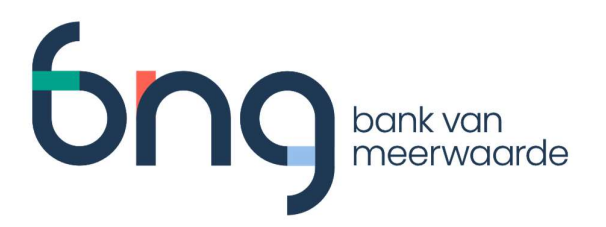

# Gebruikersinstructie installatie BNG Bank Digipass App

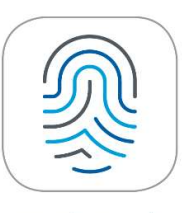

**BNG Bank** 

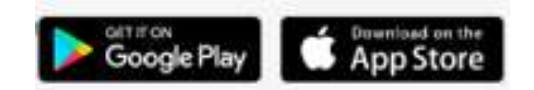

Contactgegevens BNG Bank

- Afdeling Klantenservice 070-3 750 555
- Mailen naar klantenservice@bngbank.nl

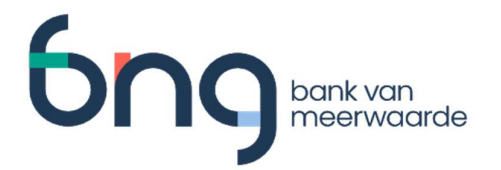

# Inhoud

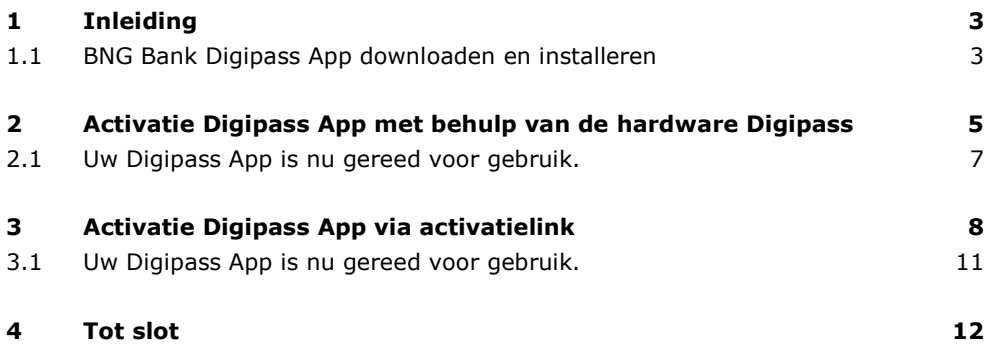

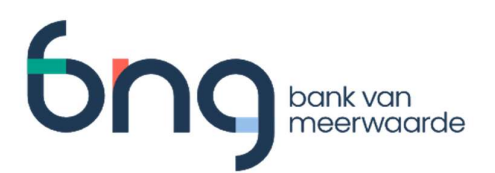

### 1 Inleiding

BNG Bank biedt naast de Digipass (hardware token) ook de Digipass App aan voor de besturingssystemen iOS en Android.

Deze app kan gebruikt worden al dan niet in combinatie met de hardware Digipass. Zowel de hardware Digipass als de Digipass App genereert een inlogcode voor toegang tot de digitale diensten van BNG Bank en een bevestigingscode voor het digitaal ondertekenen van betaalopdrachten.

De Beheerder van BNG Betalingsverkeer bepaalt of een gebruiker een hardware Digipass en/of de Digipass App mag gebruiken. De installatie van de app kan zowel op een zakelijk als op een privé mobiel apparaat.

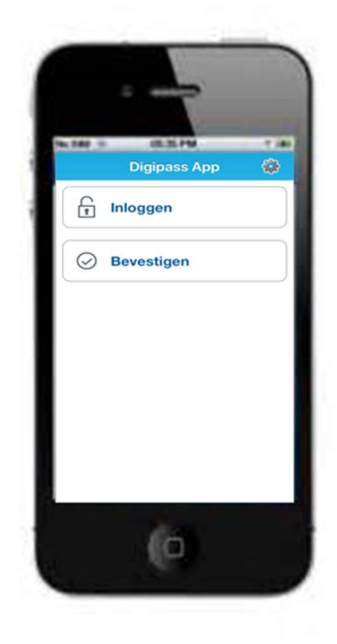

#### 1.1 BNG Bank Digipass App downloaden en installeren

Download de BNG Bank Digipass App vanuit de App Store (iOS) of de Google Play Store (Android) - afhankelijk van het besturingssysteem van uw mobiele apparaat.

U kunt de app vinden door te zoeken op 'BNG Bank Digipass App'.

Tijdens de installatie van de Digipass App op uw mobiele apparaat krijgt u de verschillende meldingen afhankelijk van uw besturingssysteem (iOS of Android):

#### iOS en Android:

De toepassing vereist toegang tot de camera om afbeeldingen te scannen voor activering, aanmelding en ondertekening van transacties OK

 Zonder toegang tot de camera werkt de app niet.

Klik op 'OK'

#### Android:

BNG Bank toestaan om foto's te maken en video op te nemen? TOESTAAN WEIGEREN

Met deze beide rechten kunnen kleurcodes tijdens het activeringsproces en het bevestigingsproces met de camera van het mobiele apparaat gescand worden.

Klik op 'TOESTAAN'

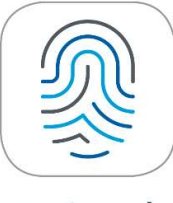

**BNG Bank** 

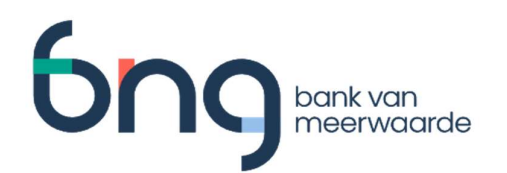

Op het scherm van uw apparaat verschijnt nu 'Voorwaarden Digipass App'.

Indien u het eens bent met de voorwaarden, dan klikt u op 'ACCEPTEER'.

> U stemt daarmee in met de Voorwaarden Betaaldiensten (pdf) van BNG Bank en de specifieke voorwaarden voor het gebruik van de app.

Let op: als u gebruik gaat maken van de vingerafdrukherkenning, zorg er dan voor dat u alléén uw eigen vingerafdruk op uw device heeft geregistreerd.

#### **Accepteer Voorwaarden Digipass App**

Met de BNG Bank Digipass App (Digipass App) op uw iOS- of Android apparaat heeft u de mogelijkheid veilig in te loggen en opdrachten digitaal te ondertekenen in de online applicaties van BNG Bank.

Het is belangrijk dat u verstandig en zorgvuldig met uw mobiele apparaat omgaat. Houd altijd uw pincode van de app geheim. Wanneer u gebruik gaat maken van vingerafdrukherkenning bij het inloggen, dan mag u dat alleen doen wanneer u de enige bent die een vingerafdruk op uw toestel heeft geregistreerd.

Klik op [Accepteer] indien u bekend bent met en instemt met de Voorwaarden Betaaldiensten van BNG Bank en met de voorschriften voor veilig bankieren op de website van BNG Bank.

Na het accepteren van de voorwaarden verschijnt er op uw mobiele apparaat een scherm om de Digipass App te activeren.

Er zijn twee manieren om een Digipass App te activeren:

1. De gebruiker logt in met het Digipass hardware token en kiest bij Mijn Profiel | Betalingsverkeer voorkeuren | Digipass App voor "Activeer Digipass App".

Ga hiervoor naar hoofdstuk 2;

2. Klantbeheerders hebben het email-adres en 06 nummer van de gebruiker vastgelegd. Open de door de bank verzonden mail met activatielink voor activatie van de App. Ga hiervoor naar hoofdstuk 3.

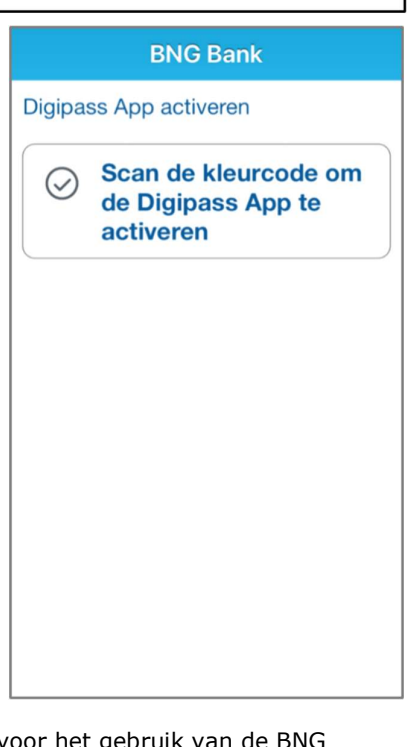

Let op: Uw Beheerders moeten vooraf toestemming geven voor het gebruik van de BNG Digipass App. De instructie hiervoor vindt u in hoofdstuk 4.3 (pdf) van de Beheerders handleiding. De handleiding staat ook op de pagina Formulieren op onze website.

Een Beheerder kan zichzelf geen toestemming geven om de app te gebruiken. Als u de enige Beheerder bent van uw organisatie, vul dan het Formulier Digipass (pdf) in en mail het naar onze Klantenservice. Zij zetten de optie voor u aan of uit.

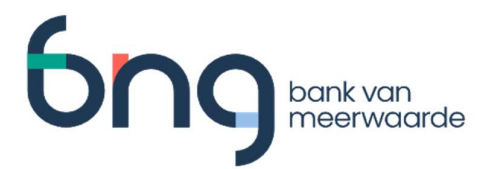

# 2 Activatie Digipass App met behulp van de hardware Digipass

Login in met uw Digipass (hardware token) en kies in BNG Betalingsverkeer onder 'Mijn profiel' voor de optie 'Betalingsverkeer voorkeuren':

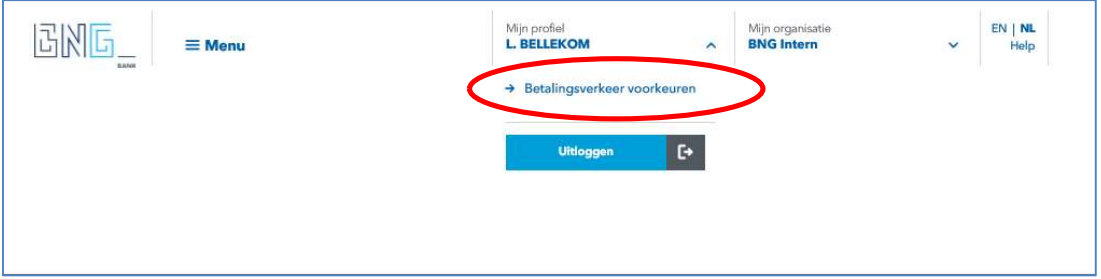

Het onderstaande scherm verschijnt met in het menu "Digipass App":

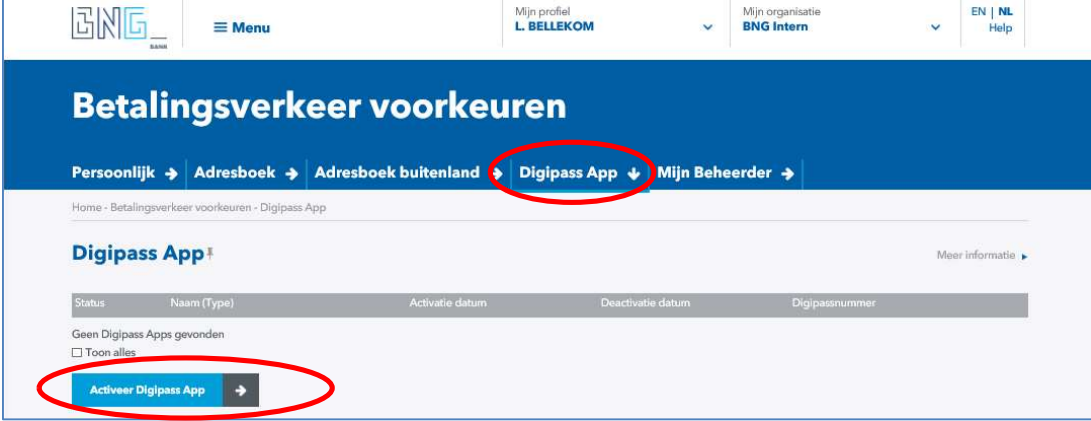

Klik op 'Activeer Digipass App'.

Nu wordt het volgende scherm getoond, stap 1 van 2, met de unieke kleurcode:

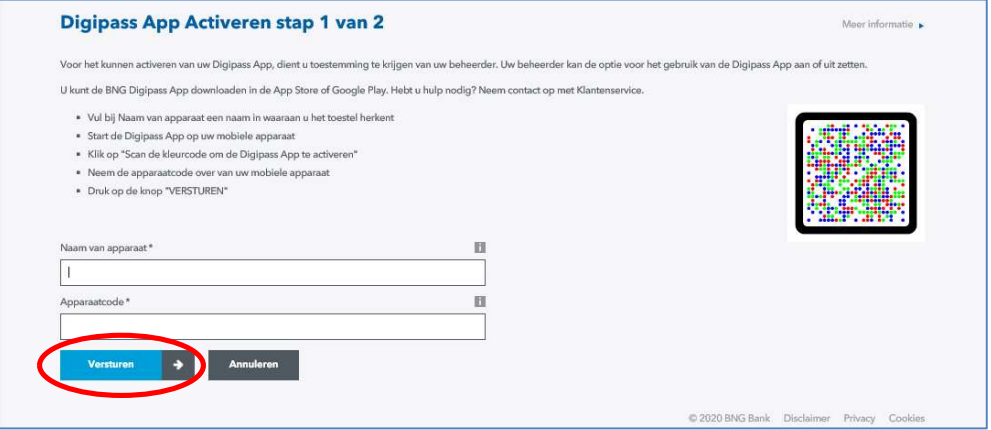

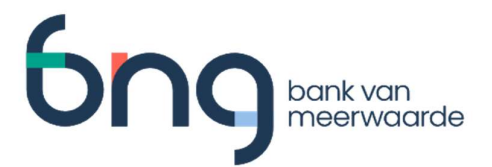

Vul bij 'NAAM VAN HET APPARAAT' een unieke en herkenbare naam van uw apparaat in.

Open de Digipass App op uw mobiele apparaat:

- Druk vervolgens in de App van uw mobiele device op de knop 'Scan de kleurcode om de Digipass App te activeren'.
- Scan vervolgens de eerste kleurcode op het PC-scherm met de camera van uw mobiele apparaat. Als het scherm van uw mobiele apparaat 'bevriest', dan is de scan gelukt en verschijnt de volgende afbeelding:

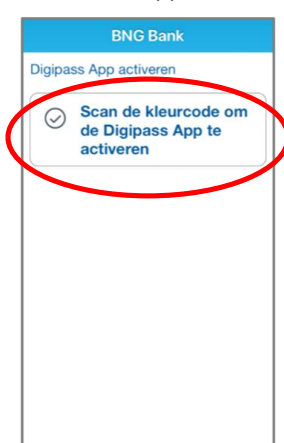

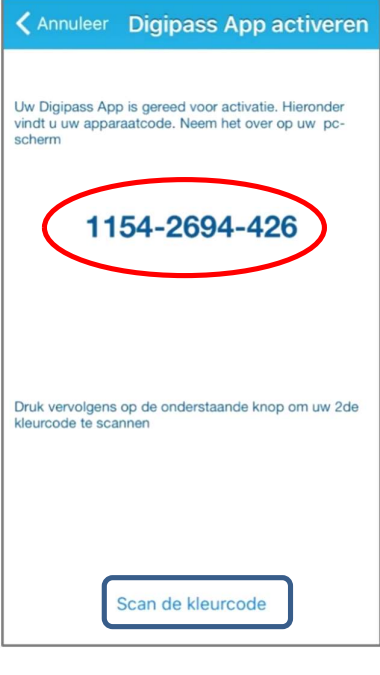

Ga weer naar BNG Betalingsverkeer en neem in het veld 'APPARAATCODE' de code over van uw mobiele apparaat en klik op 'Versturen'.

Na het ingeven en versturen van de apparaatcode verschijnt stap 2 van 2:

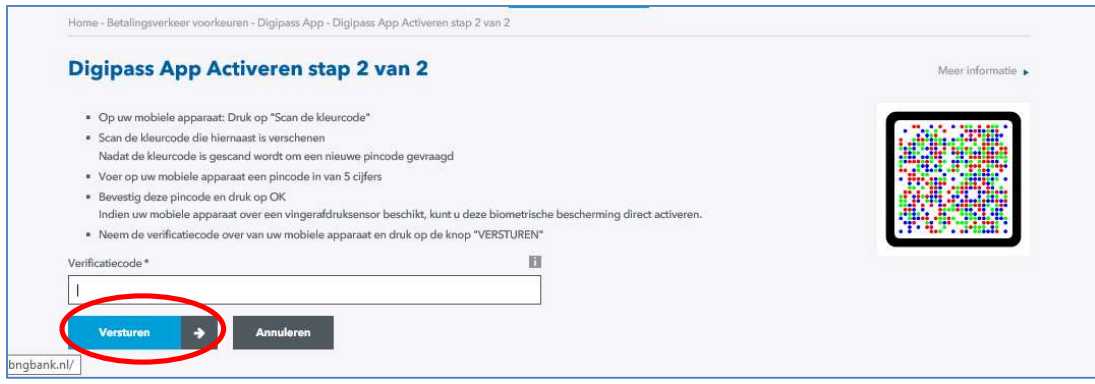

- Druk op uw mobiele apparaat op 'Scan de kleurcode' om de Digipass App te koppelen.
- Scan deze tweede en laatste kleurcode met uw mobiele apparaat.

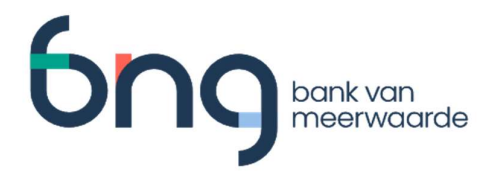

Uw mobiele apparaat vraagt vervolgens om een pincode. Deze pincode moet uit 5 cijfers bestaan en mag geen zwakke cijferreeksen bevatten (bijv. 11111, 12345, etc.).

Indien uw apparaat beschikt over biometrische identificatie (gezichts- of vingerafdrukherkenning) dan zal, na het bevestigen van de pincode, gevraagd worden om hiervan gebruik te maken. Het gebruik van biometrische identificatie kan ook achteraf worden ingesteld (via het tandwieltje).

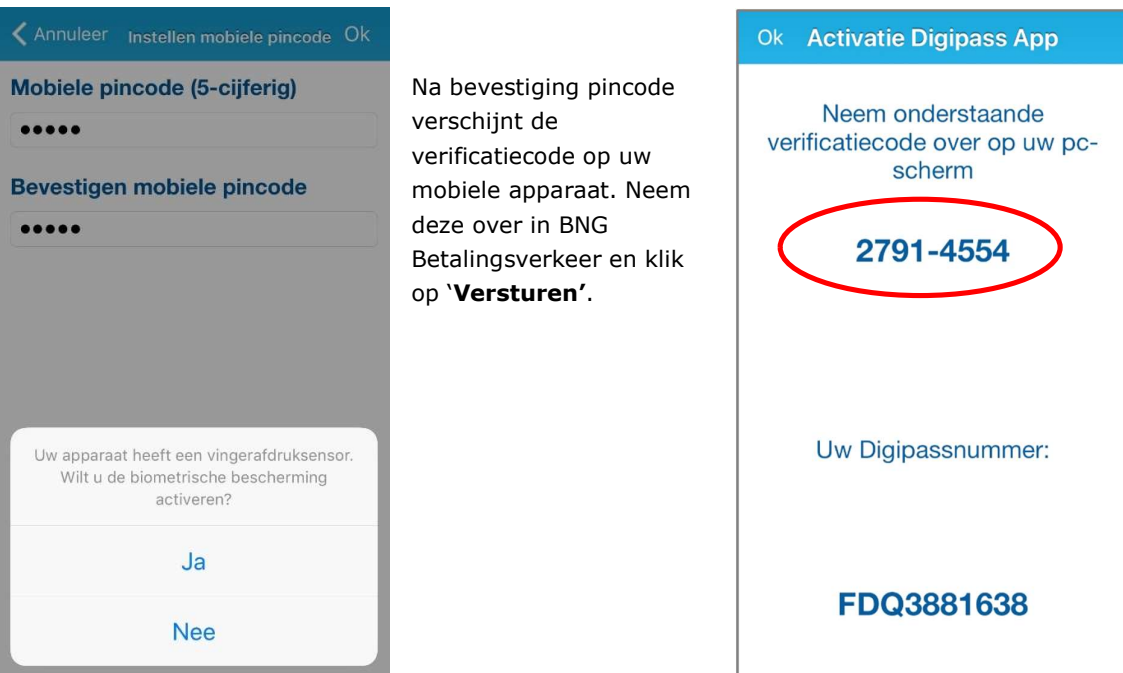

Klik ter afronding nu linksboven op uw mobiele apparaat op 'Ok'.

Als het onderstaande scherm verschijnt is de activatie van de Digipass App geslaagd. 1 - Digipass App - Digipass App Activ ren stap 2 van 2 Digipass App Activeren stap 2 van 2 Meer informatie Digipass App activatie succesvol afgerond

#### 2.1 Uw Digipass App is nu gereed voor gebruik.

**o**k

 $\rightarrow$ 

Uw Digipass (hardware token) blijft actief. Zolang u een Digipass App actief heeft hoeft u de Digipass hardware token niet te gebruiken.

Als u geen enkele Digipass App meer actief heeft, dan kunt u met de Digipass (hardware token) nog steeds inloggen of een nieuwe app activeren. Bewaar de Digipass (hardware token) daarom op een veilige plaats.

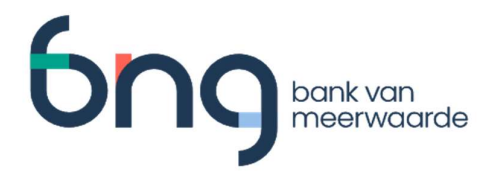

## 3 Activatie Digipass App via activatielink

1. Ga als nieuwe gebruiker naar de Digipass App activatie pagina via de url: https://www.wb.bngbank.nl/PublicTokenActivation

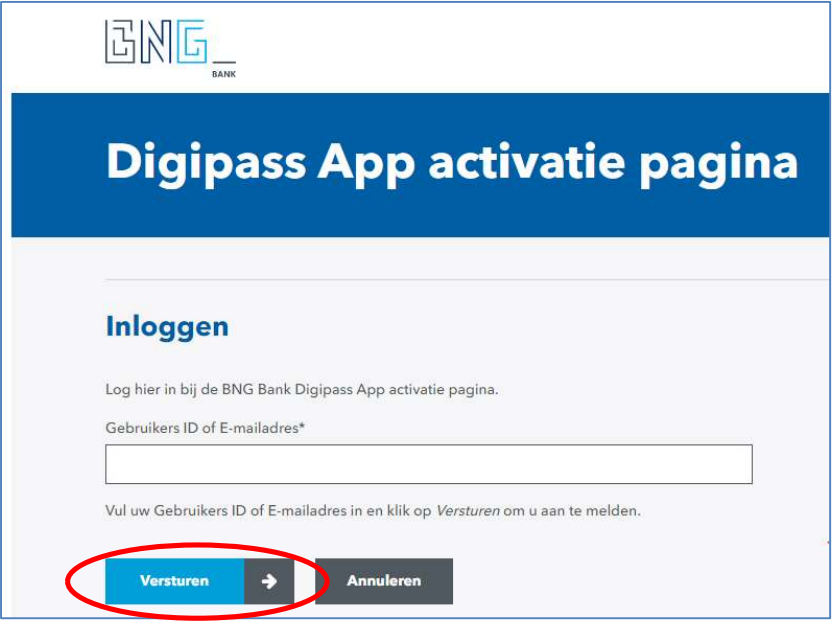

- 2. Voer je Gebruikers ID of E-mailadres in en klik op "Versturen". Er wordt gecontroleerd of de App gebruikt mag worden.
- 3. Na controle verschijnt het scherm met het verzoek de App te downloaden en op uw device te installeren (dit heeft u al gedaan). Klik op Start om het activatie proces te starten. Er wordt vervolgens een mail gestuurd naar het voor u vastgelegde email-adres (het volledige email-adres is uit veiligheid afgeschermd met behulp van "\*\*\*\*\*\*\*\*".

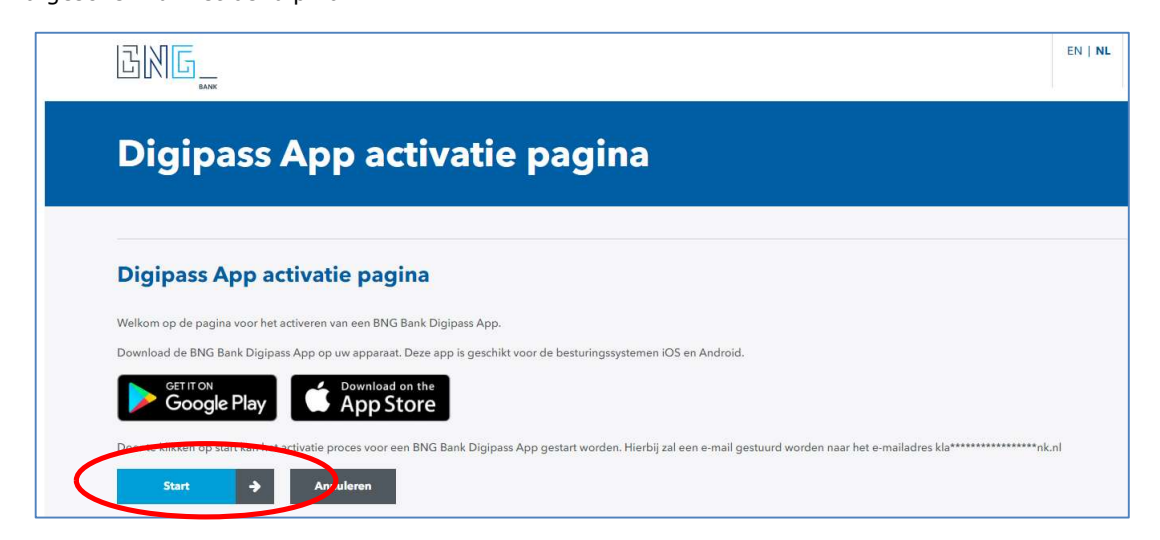

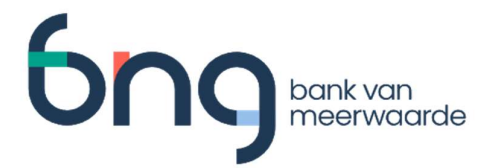

4. Open de van BNG Bank afkomstige mail met instructies en een kleurcode, zoals in het voorbeeld hieronder:

Geachte heer, mevrouw,

Hierbij ontvangt u de kleurcode voor het activatie proces wat u zojuist heeft gestart.

U kunt de BNG Bank Digipass App op uw mobiele apparaat downloaden uit de App Store of Google Play.

Voor het vervolg van uw activatie dient u de volgende stappen uit te voeren:

- Start de BNG Bank Digipass App op uw  $\bullet$ mobiele apparaat
- Klik op "Scan de kleurcode om de Digipass . App te activeren"
- Neem de apparaatcode over van uw  $\bullet$ mobiele apparaat en voer deze in op de webpagina waar u het activatie proces heeft gestart
- Volg de stappen aangegeven op de  $\bullet$ webpagina om verder te gaan

Met vriendelijke groet, **BNG Bank** 

PS: Dit is een automatisch verzonden e-mailbericht. Een antwoord op dit emailbericht wordt niet gelezen. Wij verzoeken u daarom geen antwoorden terug te sturen.

Als u naar aanleiding van dit bericht nog vragen heeft, dan kunt u contact opnemen met de afdeling Klantenservice.

Dit kan via e-mail klantenservice@bngbank.nl of via het telefoonnummer (070) 3 750 555.

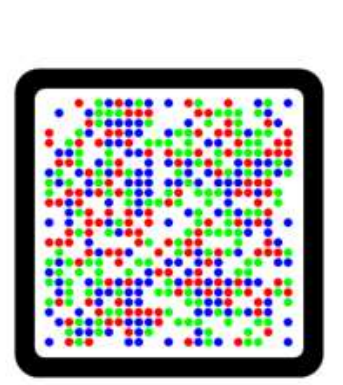

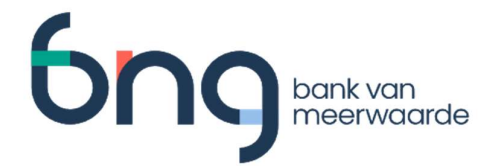

5. Stap 1 van 3: Volg de instructies op. Zorg altijd voor een unieke naam van het mobiele apparaat.

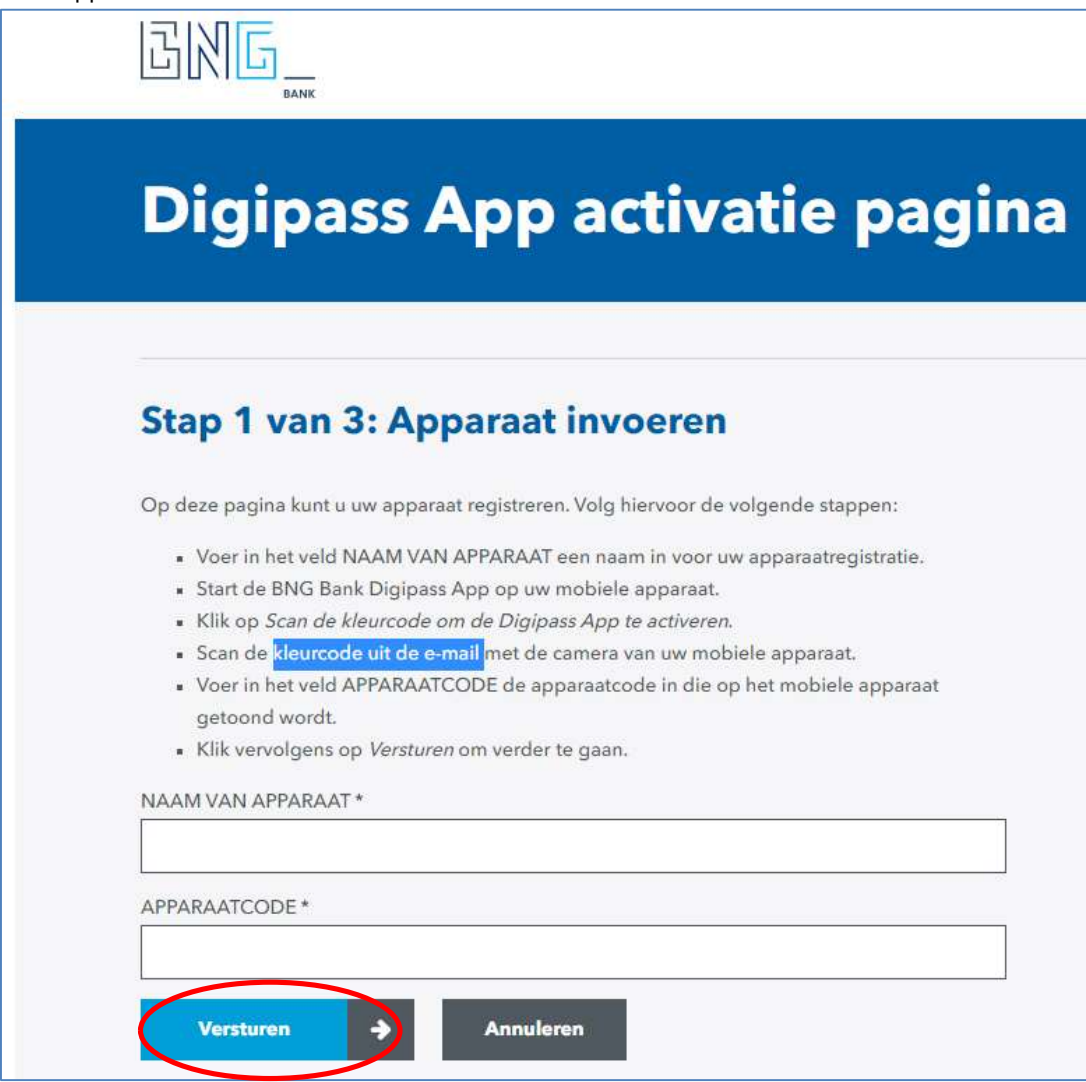

6. Stap 2 van 3: Een tweede kleurcode wordt op het scherm getoond om te scannen. Volg de instructies op het scherm en op uw mobiele apparaat (aanmaken en verifiëren pincode van 5 cijfers).

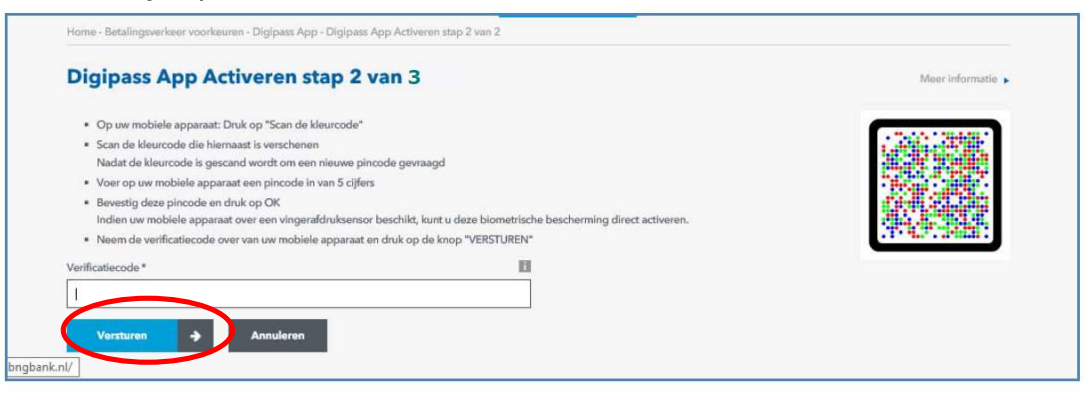

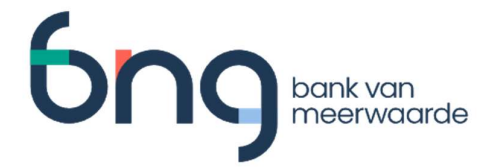

7. Stap 3 van 3: Als laatste wordt een SMS verstuurd naar uw mobiele device. Voer binnen 90 seconden de ontvangen SMS code in. Zie voorbeeld hieronder.

Gebruik code 483948 om de BNG Bank Digipass App activatie af te ronden. De code is 90 seconden geldig.

Voer deze SMS code in op het scherm en klik op versturen:

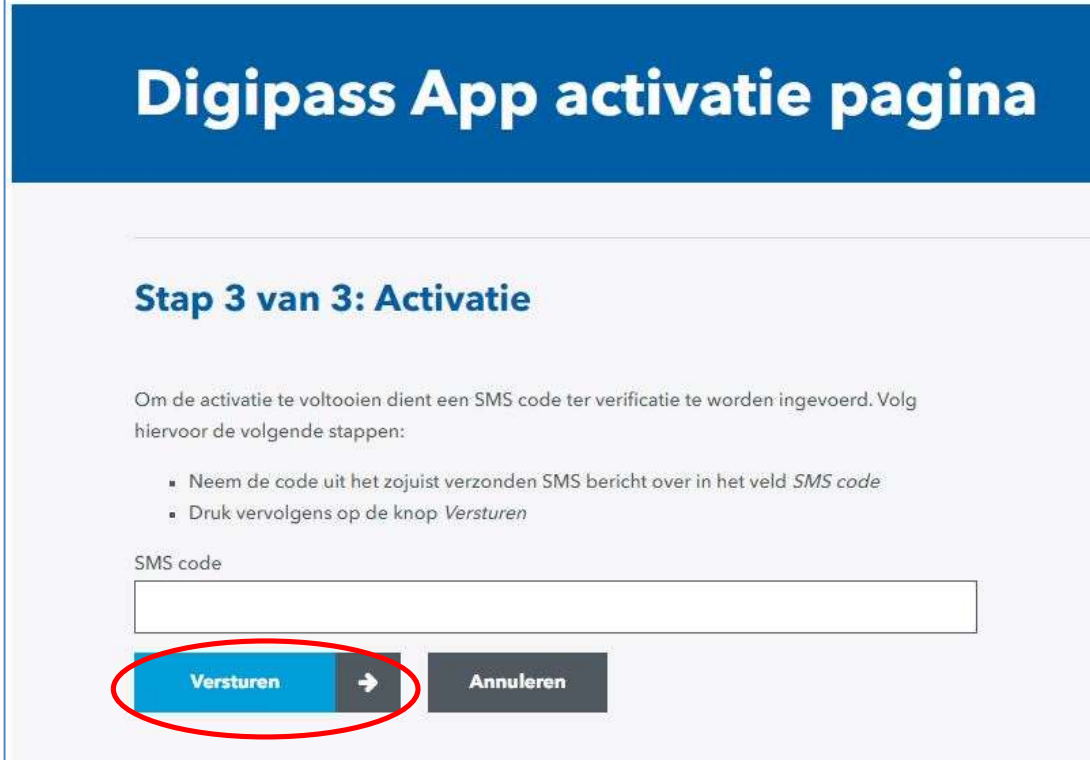

#### 3.1 Uw Digipass App is nu gereed voor gebruik.

U heeft nu met uw mobiel apparaat toegang tot de online diensten van Mijn BNG Bank.

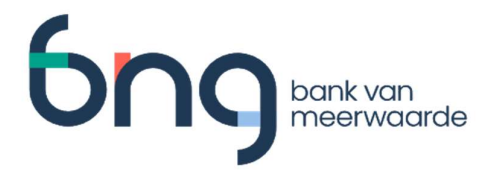

### 4 Tot slot

Raadpleeg op pagina Formulieren de Handleiding Klantbeheerder voor extra informatie over het gebruik van de Digipass (app).

Meer informatie over de functionaliteit, veiligheid en werking van de Digipass is terug te vinden op https://www.bngbank.nl/Online-bankieren/voorwaarden.

Neem voor vragen contact op met de afdeling Klantenservice via 070-3 750 555 of klantenservice@bngbank.nl.